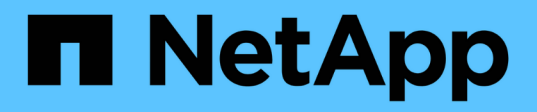

# **Sichern Sie Applikationen, die auf Azure NetApp Files ausgeführt werden**

SnapCenter Software 5.0

NetApp July 18, 2024

This PDF was generated from https://docs.netapp.com/de-de/snapcenter-50/protect-azure/installsnapcenter-azure-virtual-machine.html on July 18, 2024. Always check docs.netapp.com for the latest.

# **Inhalt**

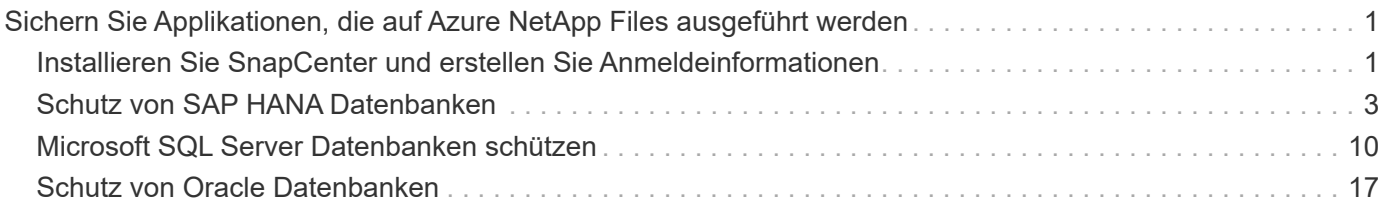

# <span id="page-2-0"></span>**Sichern Sie Applikationen, die auf Azure NetApp Files ausgeführt werden**

## <span id="page-2-1"></span>**Installieren Sie SnapCenter und erstellen Sie Anmeldeinformationen**

## **Installieren Sie SnapCenter auf der Azure Virtual Machine**

Sie können die SnapCenter-Software von der NetApp-Support-Website herunterladen und die Software auf der virtuellen Azure-Maschine installieren.

## **Bevor Sie beginnen**

Vergewissern Sie sich, dass die virtuelle Azure Windows-Maschine die Anforderungen für die Installation des SnapCenter-Servers erfüllt. Weitere Informationen finden Sie unter ["Bereiten Sie sich auf die Installation des](https://docs.netapp.com/de-de/snapcenter-50/install/reference_domain_and_workgroup_requirements.html) [SnapCenter-Servers vor"](https://docs.netapp.com/de-de/snapcenter-50/install/reference_domain_and_workgroup_requirements.html).

## **Schritte**

- 1. Laden Sie das Installationspaket für den SnapCenter-Server von herunter ["NetApp Support-Website"](https://mysupport.netapp.com/site/products/all/details/snapcenter/downloads-tab).
- 2. Starten Sie die Installation des SnapCenter-Servers, indem Sie auf die heruntergeladene .exe-Datei doppelklicken.

Nachdem Sie die Installation gestartet haben, werden alle Vorabprüfungen durchgeführt und wenn die Mindestanforderungen nicht erfüllt sind, werden entsprechende Fehler- oder Warnmeldungen angezeigt. Sie können die Warnmeldungen ignorieren und mit der Installation fortfahren. Fehler sollten jedoch behoben werden.

3. Überprüfen Sie die für die SnapCenter Server-Installation erforderlichen vordefinierten Werte, und ändern Sie sie, falls erforderlich.

Sie müssen das Kennwort für die MySQL Server Repository-Datenbank nicht angeben. Während der Installation des SnapCenter Servers wird das Passwort automatisch generiert.

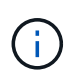

Das Sonderzeichen "%" wird im benutzerdefinierten Pfad für die Repository-Datenbank nicht unterstützt. Wenn Sie "%" in den Pfad aufnehmen, schlägt die Installation fehl.

## 4. Klicken Sie Auf **Jetzt Installieren**.

Wenn Sie ungültige Werte angegeben haben, werden entsprechende Fehlermeldungen angezeigt. Geben Sie die Werte erneut ein, und starten Sie dann die Installation.

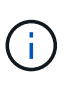

Wenn Sie auf die Schaltfläche **Abbrechen** klicken, wird der ausgeführte Schritt abgeschlossen und der Rollback-Vorgang gestartet. Der SnapCenter-Server wird vollständig vom Host entfernt.

Wenn Sie jedoch Abbrechen klicken, wenn die Vorgänge "Neustart des SnapCenter-Servers" oder "Warten auf Start des SnapCenter-Servers" ausgeführt werden, wird die Installation ohne Abbrechen des Vorgangs fortgesetzt.

## **Erstellen Sie die Azure-Zugangsdaten in SnapCenter**

Sie sollten die Azure-Anmeldeinformationen in SnapCenter erstellen, um auf das Azure NetApp-Konto zuzugreifen.

Stellen Sie vor dem Erstellen der Azure-Anmeldeinformationen sicher, dass Sie den Dienstprinzipal in Azure erstellt haben. Zum Erstellen der Azure-Zugangsdaten müssen die Mandanten-ID, die Client-ID und der geheime Schlüssel, die dem Service-Principal zugeordnet sind, angegeben werden.

## **Schritte**

- 1. Klicken Sie im linken Navigationsbereich auf **Einstellungen**.
- 2. Klicken Sie auf der Seite Einstellungen auf **Credential**.
- 3. Klicken Sie Auf **Neu**.
- 4. Geben Sie auf der Seite Anmeldeinformationen die folgenden Informationen an, die zum Erstellen der Anmeldeinformationen erforderlich sind.

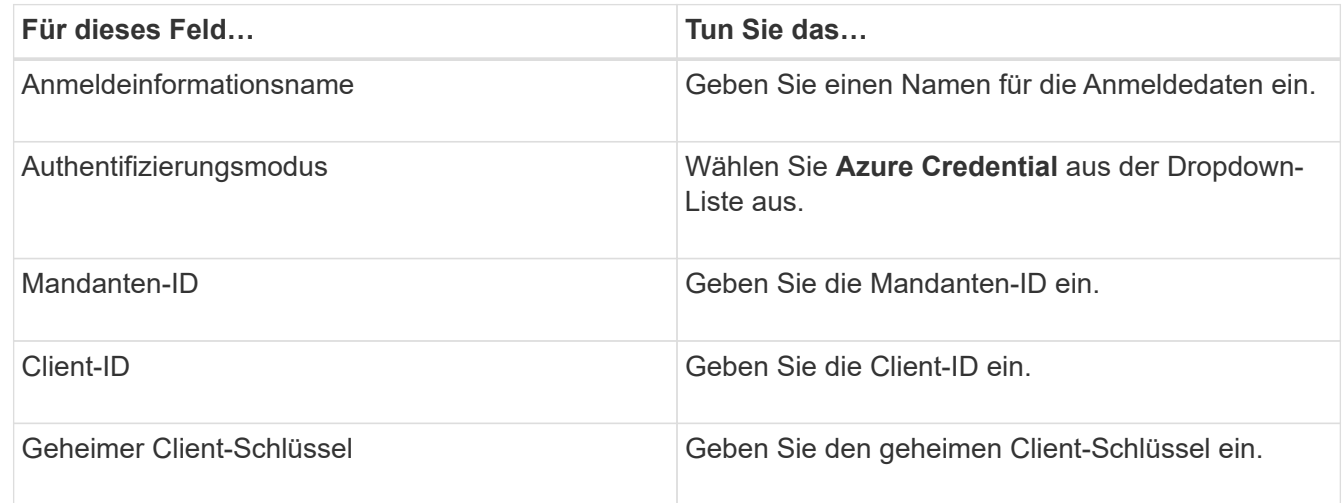

5. Klicken Sie auf **OK**.

## **Konfigurieren Sie das Azure Storage-Konto**

Sie sollten das Azure Storage-Konto in SnapCenter konfigurieren.

Das Azure Storage-Konto enthält Details zu Abonnement-ID, Azure Zugangsdaten und Azure NetApp Konto.

## **Schritte**

- 1. Klicken Sie im linken Navigationsbereich auf **Speichersysteme**.
- 2. Wählen Sie auf der Seite Speichersysteme **Azure NetApp Files** aus und klicken Sie auf **Neu**.
- 3. Wählen Sie die Zugangsdaten, die Abonnement-ID und das NetApp-Konto in den entsprechenden Dropdown-Listen aus.
- 4. Klicken Sie Auf **Absenden**.

## **Erstellen Sie die Anmeldeinformationen, um den Plug-in-Host hinzuzufügen**

SnapCenter verwendet Zugangsdaten, um Benutzer für SnapCenter-Vorgänge zu

## authentifizieren.

Sie sollten Anmeldedaten für die Installation von SnapCenter-Plug-ins und zusätzliche Anmeldedaten für die Durchführung von Datensicherungsvorgängen erstellen.

## **Schritte**

- 1. Klicken Sie im linken Navigationsbereich auf **Einstellungen**.
- 2. Klicken Sie auf der Seite Einstellungen auf **Credential**.
- 3. Klicken Sie Auf **Neu**.
- 4. Geben Sie auf der Seite Anmeldeinformationen die folgenden Informationen an, die zum Erstellen der Anmeldeinformationen erforderlich sind.

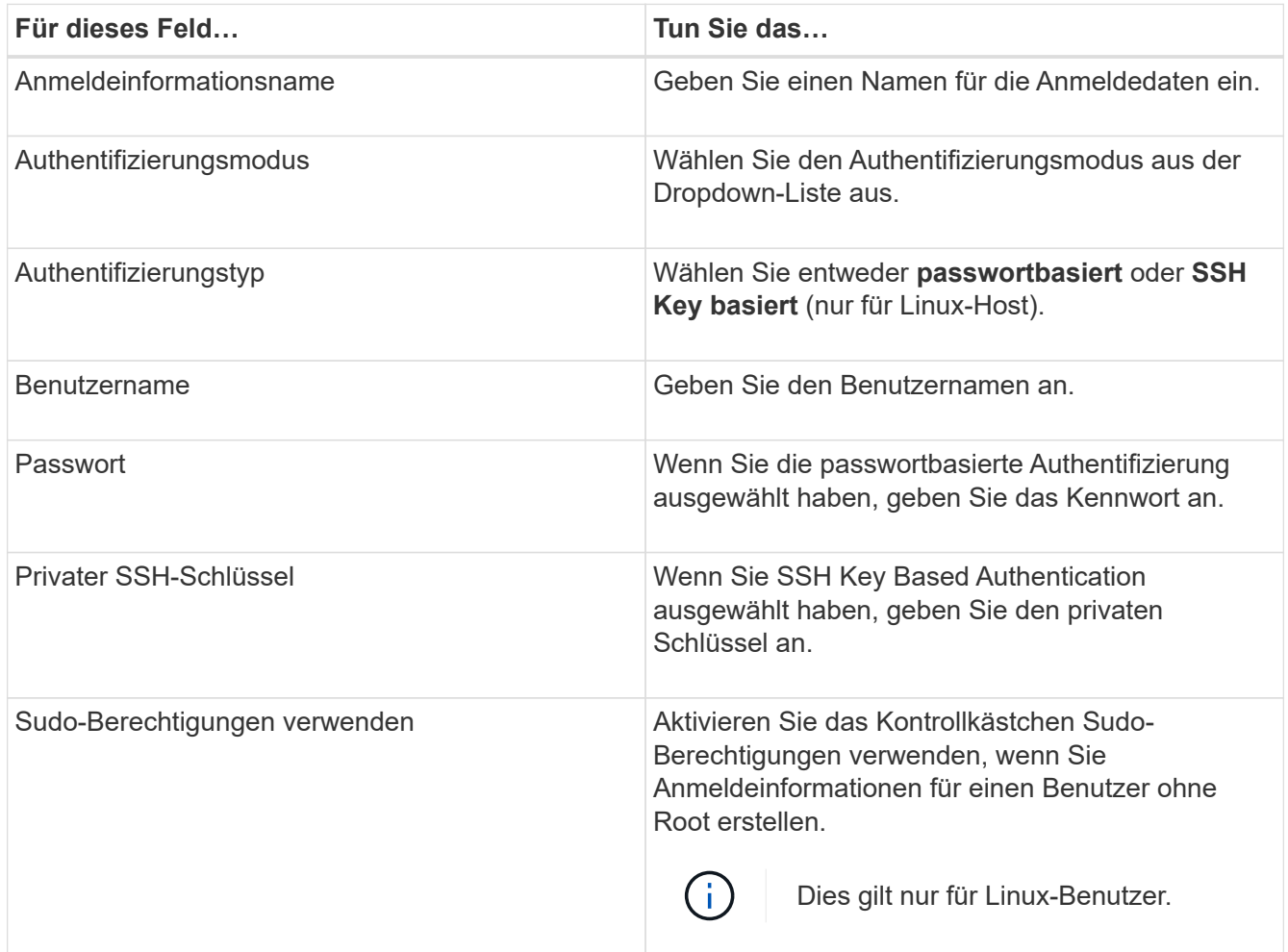

5. Klicken Sie auf **OK**.

## <span id="page-4-0"></span>**Schutz von SAP HANA Datenbanken**

## **Fügen Sie Hosts hinzu und installieren Sie das SnapCenter Plug-in für die SAP HANA Datenbank**

Sie müssen Hosts über die Seite SnapCenter Add Host hinzufügen hinzufügen und dann die Plug-ins-Pakete installieren. Die Plug-ins werden automatisch auf den Remote-Hosts

## installiert.

#### **Bevor Sie beginnen**

- Sie müssen ein Benutzer sein, der einer Rolle zugewiesen ist, die über die Berechtigungen für die Plug-in-Installation und -Deinstallation verfügt, wie z. B. die Rolle "SnapCenter-Administrator".
- Wenn Sie ein Plug-in auf einem Windows-Host installieren, wenn Sie keine Anmeldedaten angeben oder der Benutzer zu einem lokalen Workgroup-Benutzer gehört, müssen Sie UAC auf dem Host deaktivieren.
- Wenn Sie auf dem zentralen Host installieren, stellen Sie sicher, dass die SAP HANA-Clientsoftware auf diesem Host installiert ist, und öffnen Sie die erforderlichen Ports auf dem SAP HANA-Datenbankhost, um die HDB-SQL-Abfragen Remote auszuführen.

#### **Schritte**

- 1. Klicken Sie im linken Navigationsbereich auf **Hosts**.
- 2. Vergewissern Sie sich, dass die Registerkarte **verwaltete Hosts** ausgewählt ist.
- 3. Klicken Sie Auf **Hinzufügen**.
- 4. Führen Sie auf der Seite Hosts die folgenden Aktionen durch:
	- a. Wählen Sie im Feld Hosttyp den Hosttyp aus.
	- b. Geben Sie im Feld Hostname den vollständig qualifizierten Domänennamen (FQDN) oder die IP-Adresse des Hosts ein.
	- c. Geben Sie im Feld Anmeldeinformationen die von Ihnen erstellten Anmeldeinformationen ein.
- 5. Wählen Sie im Abschnitt Plug-ins zum Installieren auswählen die zu installierenden Plug-ins aus.
- 6. (Optional) Klicken Sie auf **Weitere Optionen** und geben Sie die Details an.
- 7. Klicken Sie Auf **Absenden**.
- 8. Wenn der Hosttyp Linux ist, überprüfen Sie den Fingerabdruck und klicken Sie dann auf **Bestätigen und Senden**.

In einer Cluster-Einrichtung sollten Sie den Fingerabdruck aller Nodes im Cluster überprüfen.

9. Überwachen Sie den Installationsfortschritt.

## **Fügen Sie die SAP HANA-Datenbank hinzu**

Sie sollten die SAP HANA-Datenbank manuell hinzufügen.

#### **Über diese Aufgabe**

Ressourcen müssen manuell hinzugefügt werden, wenn das Plug-in auf einem zentralen Server installiert ist. Wenn das SAP HANA-Plug-in auf dem HANA-Datenbank-Host installiert ist, wird das HANA-System automatisch erkannt.

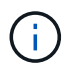

Die automatische Erkennung wird für die HANA-Konfiguration mit mehreren Hosts nicht unterstützt, sondern muss nur über ein zentralisiertes Plug-in hinzugefügt werden.

- 1. Wählen Sie im linken Navigationsbereich das SnapCenter-Plug-in für SAP HANA-Datenbank aus der Dropdown-Liste aus und klicken Sie dann auf **Ressourcen**.
- 2. Klicken Sie auf der Seite Ressourcen auf **SAP HANA-Datenbank hinzufügen**.
- 3. Führen Sie auf der Seite "Ressourcendetails bereitstellen" die folgenden Aktionen durch:
	- a. Geben Sie den Ressourcentyp entweder als Single Container, Multimandant Database Container oder Non-Data Volume ein.
	- b. Geben Sie den SAP HANA-Systemnamen ein.
	- c. Geben Sie die System-ID (SID) ein.
	- d. Wählen Sie den Plug-in-Host aus.
	- e. Geben Sie den Schlüssel für die Verbindung zum SAP HANA-System ein.
	- f. Geben Sie den Benutzernamen ein, für den der HDB Secure User Store Key konfiguriert ist.
- 4. Wählen Sie auf der Seite Speicher bereitstellen die Option **Azure NetApp Files** als Speichertyp aus.
	- a. Wählen Sie das Azure NetApp Konto aus.
	- b. Wählen Sie den Kapazitäts-Pool und die zugehörigen Volumes aus.
	- c. Klicken Sie Auf **Speichern**.
- 5. Überprüfen Sie die Zusammenfassung und klicken Sie dann auf **Fertig stellen**.

## **Backup-Richtlinien für SAP HANA Datenbanken**

Bevor Sie SnapCenter zum Sichern von SAP HANA-Datenbankressourcen verwenden, müssen Sie eine Backup-Richtlinie für die Ressource oder Ressourcengruppe erstellen, die Sie sichern möchten.

## **Schritte**

- 1. Klicken Sie im linken Navigationsbereich auf **Einstellungen**.
- 2. Klicken Sie auf der Seite Einstellungen auf **Richtlinien**.
- 3. Klicken Sie Auf **Neu**.
- 4. Geben Sie auf der Seite Name den Namen und die Beschreibung der Richtlinie ein.
- 5. Führen Sie auf der Seite Einstellungen die folgenden Schritte aus:
	- a. Wählen Sie den Sicherungstyp aus.
		- i. Wählen Sie **File-based Backup** aus, wenn Sie eine Integritätsprüfung der Datenbank durchführen möchten.
		- ii. Wählen Sie **Snapshot-basiert**, wenn Sie ein Backup mit Snapshot-Technologie erstellen möchten.
	- b. Geben Sie den Zeitplantyp an.
- 6. Geben Sie auf der Seite Aufbewahrung die Aufbewahrungseinstellungen für den Sicherungstyp und den ausgewählten Zeitplantyp an.

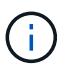

Die Replizierung auf sekundären Speicher wird nicht unterstützt.

7. Überprüfen Sie die Zusammenfassung und klicken Sie auf **Fertig stellen**.

## **Ressourcengruppen erstellen und SAP HANA Backup-Richtlinien anhängen**

Eine Ressourcengruppe ist der Container, dem Sie Ressourcen hinzufügen müssen, die Sie sichern und schützen möchten.

Mit einer Ressourcengruppen können Sie alle Daten sichern, die einer bestimmten Anwendung zugeordnet sind. Für jeden Datenschutzauftrag ist eine Ressourcengruppen erforderlich. Sie müssen der Ressourcengruppe auch eine oder mehrere Richtlinien zuordnen, um den Typ des Datensicherungsauftrags zu definieren, den Sie ausführen möchten.

### **Schritte**

- 1. Klicken Sie im linken Navigationsbereich auf **Ressourcen** und wählen Sie dann das entsprechende Plugin aus der Liste aus.
- 2. Klicken Sie auf der Seite Ressourcen auf **Neue Ressourcengruppe**.
- 3. Führen Sie auf der Seite Name die folgenden Aktionen durch:

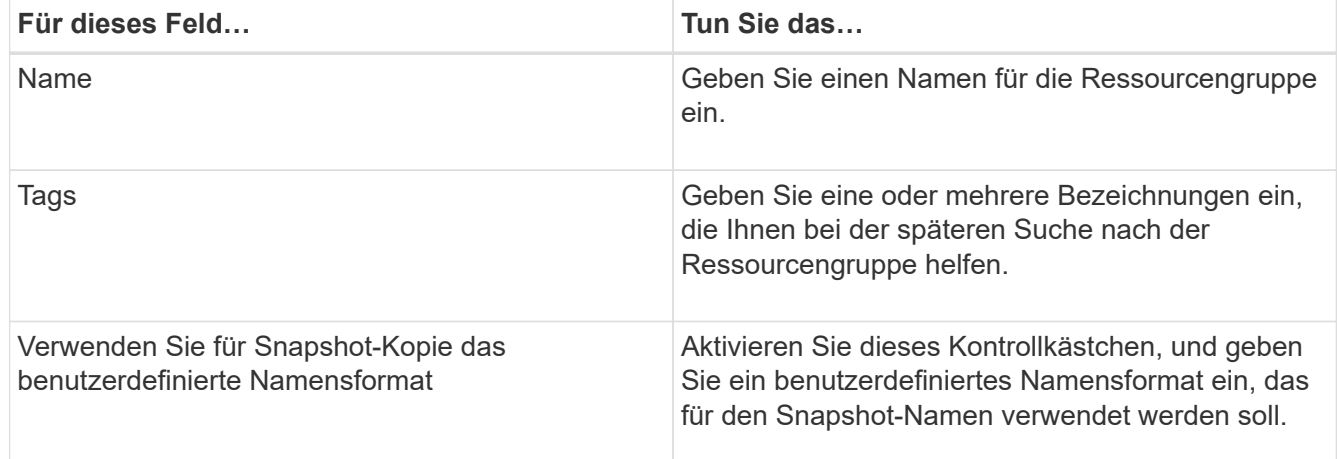

- 4. Wählen Sie auf der Seite Ressourcen einen Hostnamen aus der Dropdown-Liste **Host** und Ressourcentyp aus der Dropdown-Liste **Ressourcentyp** aus.
- 5. Wählen Sie die Ressourcen im Abschnitt **Verfügbare Ressourcen** aus und klicken Sie dann auf den rechten Pfeil, um sie in den Abschnitt **Ausgewählte Ressourcen** zu verschieben.
- 6. Führen Sie auf der Seite Richtlinien die folgenden Schritte aus:
	- a. Wählen Sie eine oder mehrere Richtlinien aus der Dropdown-Liste aus.
	- b.

Klicken Sie in der Spalte Zeitpläne konfigurieren auf \* \* für die Richtlinie, die Sie konfigurieren möchten.

- c. Konfigurieren Sie im Dialogfeld Add Schedules for Policy\_Policy\_Name\_ den Zeitplan, und klicken Sie dann auf **OK**.
- 7. Wählen Sie auf der Benachrichtigungsseite aus der Dropdown-Liste **E-Mail-Präferenz** die Szenarien aus, in denen Sie die E-Mails versenden möchten.
- 8. Überprüfen Sie die Zusammenfassung und klicken Sie dann auf **Fertig stellen**.

## **Sichern Sie auf Azure NetApp Files ausgeführte SAP HANA-Datenbanken**

Wenn eine Ressource noch nicht zu einer Ressourcengruppe gehört, können Sie die Ressource auf der Seite Ressourcen sichern.

#### **Schritte**

1. Wählen Sie im linken Navigationsbereich **Ressourcen** aus, und wählen Sie dann das entsprechende Plugin aus der Liste aus.

- 2. Filtern Sie auf der Seite Ressourcen die Ressourcen aus der Dropdown-Liste **Ansicht** nach Ressourcentyp.
- 3. Wählen Sie die Ressource aus, die Sie sichern möchten.
- 4. Wählen Sie auf der Seite Ressource **Benutzerdefiniertes Namensformat für Snapshot-Kopie verwenden** aus, und geben Sie dann ein benutzerdefiniertes Namensformat ein, das Sie für den Snapshot-Namen verwenden möchten.
- 5. Gehen Sie auf der Seite Anwendungseinstellungen wie folgt vor:
	- a. Wählen Sie den Pfeil **Backups**, um zusätzliche Backup-Optionen festzulegen.
	- b. Wählen Sie den Pfeil von **Scripts** aus, um Pre- und Post-Befehle für Stilllegung-, Snapshot- und Unquiesce-Vorgänge auszuführen.
	- c. Wählen Sie den Pfeil **Custom Configurations** aus, und geben Sie dann die für alle Jobs, die diese Ressource verwenden, erforderlichen benutzerdefinierten Wertpaare ein.
	- d. Wählen Sie **Snapshot-Kopierwerkzeug > SnapCenter ohne Dateisystemkonsistenz**, um Snapshots zu erstellen.

Die Option **File System Consistency** gilt nur für Anwendungen, die auf Windows-Hosts ausgeführt werden.

- 6. Führen Sie auf der Seite Richtlinien die folgenden Schritte aus:
	- a. Wählen Sie eine oder mehrere Richtlinien aus der Dropdown-Liste aus.
	- b.

Wählen Sie \* \*  $\pm$  in der Spalte Configure Schedules für die Richtlinie aus, für die Sie einen Zeitplan konfigurieren möchten.

c. Konfigurieren Sie im Dialogfeld Add Schedules for Policy *Policy\_Name* den Zeitplan, und wählen Sie dann **OK** aus.

*Policy\_Name* ist der Name der von Ihnen ausgewählten Richtlinie.

7. Wählen Sie auf der Benachrichtigungsseite aus der Dropdown-Liste **E-Mail-Präferenz** die Szenarien aus, in denen Sie die E-Mails versenden möchten.

Außerdem müssen Sie die E-Mail-Adressen für Absender und Empfänger sowie den Betreff der E-Mail angeben. SMTP muss auch unter **Einstellungen** > **Globale Einstellungen** konfiguriert werden.

- 8. Überprüfen Sie die Zusammenfassung, und wählen Sie dann **Fertig stellen**.
- 9. Wählen Sie **Jetzt sichern**.
- 10. Führen Sie auf der Seite Backup die folgenden Schritte aus:
	- a. Wenn der Ressource mehrere Richtlinien zugeordnet sind, wählen Sie aus der Dropdown-Liste **Policy** die Richtlinie aus, die Sie für die Sicherung verwenden möchten.

Wenn die für das On-Demand-Backup ausgewählte Richtlinie einem Backup-Zeitplan zugeordnet ist, werden die On-Demand-Backups auf Basis der für den Zeitplantyp festgelegten Aufbewahrungseinstellungen beibehalten.

- 11. Wählen Sie **Backup**.
- 12. Überwachen Sie den Fortschritt des Vorgangs, indem Sie auf **Monitor** > **Jobs** klicken.

## **Backup von SAP HANA-Ressourcengruppen**

Eine Ressourcengruppe ist eine Sammlung von Ressourcen auf einem Host. Für alle in der Ressourcengruppe definierten Ressourcen wird ein Sicherungsvorgang in der Ressourcengruppe durchgeführt.

## **Schritte**

- 1. Wählen Sie im linken Navigationsbereich **Ressourcen** aus, und wählen Sie dann das entsprechende Plugin aus der Liste aus.
- 2. Wählen Sie auf der Seite Ressourcen in der Liste **Ansicht** die Option **Ressourcengruppe** aus.
- 3. Wählen Sie auf der Seite Ressourcengruppen die Ressourcengruppe aus, die Sie sichern möchten, und wählen Sie dann **Jetzt sichern** aus.
- 4. Führen Sie auf der Seite Backup die folgenden Schritte aus:
	- a. Wenn der Ressourcengruppe mehrere Richtlinien zugeordnet sind, wählen Sie aus der Dropdown-Liste **Policy** die Richtlinie aus, die Sie für das Backup verwenden möchten.

Wenn die für das On-Demand-Backup ausgewählte Richtlinie einem Backup-Zeitplan zugeordnet ist, werden die On-Demand-Backups auf Basis der für den Zeitplantyp festgelegten Aufbewahrungseinstellungen beibehalten.

- b. Wählen Sie **Backup**.
- 5. Überwachen Sie den Vorgangsfortschritt, indem Sie **Monitor** > **Jobs** auswählen.

## **Wiederherstellung von SAP HANA Datenbanken**

Sie können Daten aus den Backups wiederherstellen und wiederherstellen.

#### **Über diese Aufgabe**

Wenn für automatisch erkannte HANA-Systeme die Option **Complete Resource** ausgewählt ist, wird die Wiederherstellung mithilfe der Single File Snapshot-Wiederherstellungstechnologie durchgeführt. Wenn das Kontrollkästchen \* Fast Restore\* aktiviert ist, wird die Volume Revert-Technologie verwendet.

Für manuell hinzugefügte Ressourcen wird die Volume Revert-Technologie immer verwendet.

#### **Schritte**

- 1. Klicken Sie im linken Navigationsbereich auf **Ressourcen** und wählen Sie dann das entsprechende Plugin aus der Liste aus.
- 2. Filtern Sie auf der Seite Ressourcen die Ressourcen aus der Dropdown-Liste **Ansicht** nach Ressourcentyp.
- 3. Wählen Sie die Ressource aus, oder wählen Sie eine Ressourcengruppe aus, und wählen Sie dann eine Ressource in dieser Gruppe aus.
- 4. Wählen Sie in der Ansicht "Kopien verwalten" die Option **Backups** aus den primären oder sekundären (gespiegelten oder ausgelagerten) Speichersystemen aus.
- 5. Wählen Sie in der Tabelle Primäres Backup(s) das Backup aus, das Sie wiederherstellen möchten, und

klicken Sie dann auf \* \*  $\bigstar$ 

6. Wählen Sie auf der Seite Wiederherstellungsbereich die Option **komplette Ressource** aus.

Alle konfigurierten Datenvolumes der SAP HANA-Datenbank werden wiederhergestellt.

- 7. Führen Sie für automatisch ermittelte HANA-Systeme auf der Seite Wiederherstellungsumfang die folgenden Aktionen durch:
	- a. Wählen Sie **in den letzten Zustand wiederherstellen**, wenn Sie so nah wie möglich an der aktuellen Zeit wiederherstellen möchten.
	- b. Wählen Sie **Recover to Point in Time** aus, wenn Sie sich an den angegebenen Zeitpunkt wiederherstellen möchten.
	- c. Wählen Sie **Recover to specified Data Backup**, wenn Sie eine bestimmte Datensicherung wiederherstellen möchten.
	- d. Wählen Sie **Keine Erholung**, wenn Sie jetzt nicht wiederherstellen möchten.
	- e. Geben Sie die Speicherorte für die Protokollsicherung an.
	- f. Geben Sie den Speicherort des Backup-Katalogs an.
- 8. Geben Sie auf der Seite Pre OPS die Befehle vor dem Wiederherstellen ein und heben Sie sie ab, bevor Sie einen Wiederherstellungsauftrag ausführen.
- 9. Geben Sie auf der Seite Post OPS Mount- und Post-Restore-Befehle ein, die ausgeführt werden sollen, nachdem eine Wiederherstellung durchgeführt wurde.
- 10. Wählen Sie auf der Benachrichtigungsseite aus der Dropdown-Liste **E-Mail-Präferenz** die Szenarien aus, in denen Sie die E-Mails versenden möchten.

Außerdem müssen Sie die E-Mail-Adressen für Absender und Empfänger sowie den Betreff der E-Mail angeben. SMTP muss auch auf der Seite **Einstellungen** > **Globale Einstellungen** konfiguriert werden.

- 11. Überprüfen Sie die Zusammenfassung und klicken Sie dann auf **Fertig stellen**.
- 12. Überwachen Sie den Fortschritt des Vorgangs, indem Sie auf **Monitor** > **Jobs** klicken.

## **Klonen des SAP HANA Datenbank-Backups**

Sie können SnapCenter zum Klonen einer Backup verwenden.

#### **Schritte**

- 1. Klicken Sie im linken Navigationsbereich auf **Ressourcen** und wählen Sie dann das entsprechende Plugin aus der Liste aus.
- 2. Filtern Sie auf der Seite Ressourcen die Ressourcen aus der Dropdown-Liste **Ansicht** nach Ressourcentyp.
- 3. Wählen Sie die Ressource oder Ressourcengruppe aus.
- 4. Wählen Sie in der Ansicht Manage Copies die Option **Backups** aus dem primären Speichersystem aus.
- 5. Wählen Sie die Datensicherung aus der Tabelle aus, und klicken Sie dann auf <sup>1</sup>.
- 6. Führen Sie auf der Seite Standort die folgenden Aktionen durch:
	- a. Wählen Sie den Host aus, auf dem das SAP HANA-Plug-in zur Verwaltung des geklonten HANA-Systems installiert ist.

Es kann ein zentralisierter Plug-in-Host oder HANA-System-Host sein.

- b. Geben Sie den SAP HANA SID ein, um von den vorhandenen Backups zu klonen.
- c. Geben Sie IP-Adressen oder Hostnamen ein, auf denen die geklonten Volumes exportiert werden.
- d. Wenn die ANF-Volumes der SAP HANA-Datenbank in einem manuellen QOS-Kapazitätspool

konfiguriert sind, geben Sie die QOS für die geklonten Volumes an.

Wenn keine QOS für die geklonten Volumes angegeben wird, wird die QOS des Quell-Volume verwendet. Wenn der automatische QOS-Kapazitätspool verwendet wird, wird der angegebene QOS-Wert ignoriert.

- 7. Führen Sie auf der Seite Skripts die folgenden Schritte aus:
	- a. Geben Sie die Befehle für den vor- oder Nachklon ein, die vor oder nach dem Klonvorgang ausgeführt werden sollen.
	- b. Geben Sie den Mount-Befehl ein, um ein Dateisystem auf einen Host zu mounten.

Wird das HANA-Quellsystem automatisch erkannt und das Clone-Ziel-Host-Plug-in auf dem SAP HANA-Host installiert, hängt SnapCenter die bestehenden HANA-Daten-Volumes auf dem Clone-Ziel-Host automatisch ab und mountet die neu geklonten HANA-Daten-Volumes.

- 8. Wählen Sie auf der Benachrichtigungsseite aus der Dropdown-Liste **E-Mail-Präferenz** die Szenarien aus, in denen Sie die E-Mails versenden möchten.
- 9. Überprüfen Sie die Zusammenfassung und klicken Sie dann auf **Fertig stellen**.
- 10. Überwachen Sie den Fortschritt des Vorgangs, indem Sie auf **Monitor** > **Jobs** klicken.

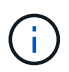

Clone Split ist für ANF-Klone deaktiviert, da ANF-Klon bereits ein unabhängiges Volume ist, das aus dem ausgewählten Snapshot erstellt wird.

# <span id="page-11-0"></span>**Microsoft SQL Server Datenbanken schützen**

## **Fügen Sie Hosts hinzu und installieren Sie das SnapCenter Plug-in für die SQL Server-Datenbank**

SnapCenter unterstützt die Datensicherung von SQL-Instanzen auf SMB-Freigaben auf Azure NetApp Files. Die Standalone- und Verfügbarkeitsgruppen-Konfigurationen werden unterstützt.

Sie müssen die Seite SnapCenter Host hinzufügen verwenden, um Hosts hinzuzufügen, und dann das Plugins-Paket installieren. Die Plug-ins werden automatisch auf den Remote-Hosts installiert.

#### **Bevor Sie beginnen**

- Sie müssen ein Benutzer sein, der einer Rolle zugewiesen ist, die über die Berechtigungen für die Plug-in-Installation und -Deinstallation verfügt, wie z. B. die Rolle "SnapCenter-Administrator".
- Wenn Sie ein Plug-in auf einem Windows-Host installieren, wenn Sie keine Anmeldedaten angeben oder der Benutzer zu einem lokalen Workgroup-Benutzer gehört, müssen Sie UAC auf dem Host deaktivieren.

- 1. Wählen Sie im linken Navigationsbereich **Hosts** aus.
- 2. Überprüfen Sie, ob die Registerkarte **verwaltete Hosts** oben ausgewählt ist.
- 3. Wählen Sie **Hinzufügen**.
- 4. Gehen Sie auf der Seite Hosts wie folgt vor:
	- a. Wählen Sie im Feld Hosttyp den Hosttyp aus.
- b. Geben Sie im Feld Hostname den vollständig qualifizierten Domänennamen (FQDN) oder die IP-Adresse des Hosts ein.
- c. Geben Sie im Feld Anmeldeinformationen die von Ihnen erstellten Anmeldeinformationen ein.
- 5. Wählen Sie im Abschnitt **Plug-ins zur Installation auswählen** die zu installierenden Plug-ins aus.
- 6. (Optional) Klicken Sie auf **Weitere Optionen** und geben Sie die Details an.
- 7. Wählen Sie **Senden**.
- 8. Wählen Sie **Configure log Directory** und geben Sie auf der Seite Configure Host log Directory den SMB-Pfad des Host-Protokollverzeichnisses ein, und klicken Sie auf **Save**.
- 9. Klicken Sie auf **Absenden** und überwachen Sie den Installationsfortschritt.

## **Erstellen von Backup-Richtlinien für SQL Server-Datenbanken**

Sie können eine Sicherungsrichtlinie für die Ressource oder die Ressourcengruppe erstellen, bevor Sie SnapCenter zum Sichern von SQL Server-Ressourcen verwenden. Alternativ können Sie beim Erstellen einer Ressourcengruppen oder beim Sichern einer einzelnen Ressource eine Backup-Richtlinie erstellen.

## **Schritte**

- 1. Klicken Sie im linken Navigationsbereich auf **Einstellungen**.
- 2. Klicken Sie auf der Seite Einstellungen auf **Richtlinien**.
- 3. Klicken Sie Auf **Neu**.
- 4. Geben Sie auf der Seite Name den Namen und die Beschreibung der Richtlinie ein.
- 5. Führen Sie auf der Seite Einstellungen die folgenden Schritte aus:
	- a. Wählen Sie den Sicherungstyp aus.
		- i. Wählen Sie **Full Backup and Log Backup** aus, wenn Sie Datenbankdateien und Transaktionsprotokolle sichern möchten.
		- ii. Wählen Sie **Full Backup**, wenn Sie nur die Datenbankdateien sichern möchten.
		- iii. Wählen Sie **Log Backup**, wenn Sie nur die Transaktionsprotokolle sichern möchten.
		- iv. Wählen Sie **nur Backup kopieren**, wenn Sie Ihre Ressourcen mit einer anderen Anwendung sichern möchten.
	- b. Führen Sie im Abschnitt Einstellungen für Verfügbarkeitsgruppen die folgenden Aktionen durch:
		- i. Wählen Sie auf bevorzugtem Backup-Replikat sichern, wenn Sie nur auf dem Replikat sichern möchten.
		- ii. Wählen Sie das primäre AG-Replikat oder das sekundäre AG-Replikat für das Backup aus.
		- iii. Wählen Sie die Backup-Priorität aus.
	- c. Geben Sie den Zeitplantyp an.
- 6. Legen Sie auf der Seite Aufbewahrung je nach ausgewähltem Sicherungstyp die Aufbewahrungseinstellungen fest.

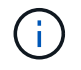

Die Replizierung auf sekundären Speicher wird nicht unterstützt.

7. Führen Sie auf der Seite Überprüfung die folgenden Schritte aus:

- a. Wählen Sie im Abschnitt Überprüfung ausführen für folgende Backup-Pläne die Zeitplanhäufigkeit aus.
- b. Führen Sie im Abschnitt Optionen für die Datenbankkonsistenzprüfung die folgenden Aktionen durch:
	- i. Wählen Sie **Beschränkung der Integritätsstruktur auf physische Struktur der Datenbank (PHYSICAL\_ONLY)** aus, um die Integritätsprüfung auf die physische Struktur der Datenbank zu begrenzen und um gerissene Seiten, Prüfsummenfehler und häufige Hardwarefehler zu erkennen, die die Datenbank beeinträchtigen.
	- ii. Wählen Sie **Alle Informationsmeldungen unterdrücken (NO\_INFOMSGS)**, um alle Informationsmeldungen zu unterdrücken.

Standardmäßig ausgewählt.

- iii. Wählen Sie **Alle gemeldeten Fehlermeldungen pro Objekt anzeigen (ALL\_ERRORMSGS)** aus, um alle gemeldeten Fehler pro Objekt anzuzeigen.
- iv. Wählen Sie \* nicht gruppierte Indizes (NOINDEX)\* aus, wenn Sie keine nicht geclusterten Indizes überprüfen möchten.

Die SQL Server-Datenbank verwendet Microsoft SQL Server Database Consistency Checker (DBCC), um die logische und physische Integrität der Objekte in der Datenbank zu überprüfen.

- v. Wählen Sie **Schränken Sie die Prüfungen ein und erhalten Sie die Sperren anstatt eine interne Datenbank Snapshot Kopie (TABLOCK)** zu verwenden, um die Überprüfungen zu begrenzen und Sperren anstelle eines internen Datenbank-Snapshots zu erhalten.
- c. Wählen Sie im Abschnitt **Protokollsicherung** die Option **Protokollsicherung nach Abschluss bestätigen** aus, um die Protokollsicherung nach Abschluss zu überprüfen.
- d. Geben Sie im Abschnitt **Verification Script settings** den Pfad und die Argumente des Vorskripts bzw. Postscript ein, die vor oder nach dem Verifizierungsvorgang ausgeführt werden sollen.
- 8. Überprüfen Sie die Zusammenfassung und klicken Sie auf **Fertig stellen**.

## **Erstellen von Ressourcengruppen und Anhängen von SQL-Backup-Richtlinien**

Eine Ressourcengruppe ist der Container, dem Sie Ressourcen hinzufügen müssen, die Sie sichern und schützen möchten.

Mit einer Ressourcengruppen können Sie alle Daten sichern, die einer bestimmten Anwendung zugeordnet sind. Für jeden Datenschutzauftrag ist eine Ressourcengruppen erforderlich. Sie müssen der Ressourcengruppe auch eine oder mehrere Richtlinien zuordnen, um den Typ des Datensicherungsauftrags zu definieren, den Sie ausführen möchten.

- 1. Klicken Sie im linken Navigationsbereich auf **Ressourcen** und wählen Sie dann das entsprechende Plugin aus der Liste aus.
- 2. Klicken Sie auf der Seite Ressourcen auf **Neue Ressourcengruppe**.
- 3. Führen Sie auf der Seite Name die folgenden Aktionen durch:

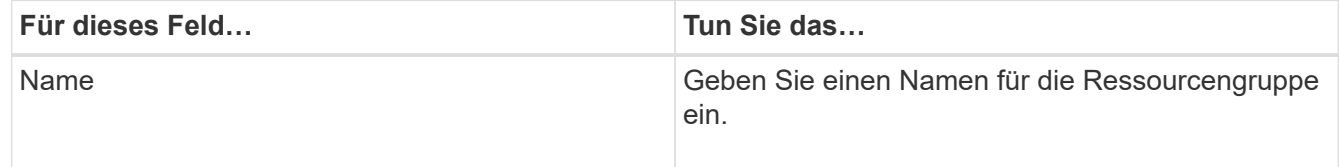

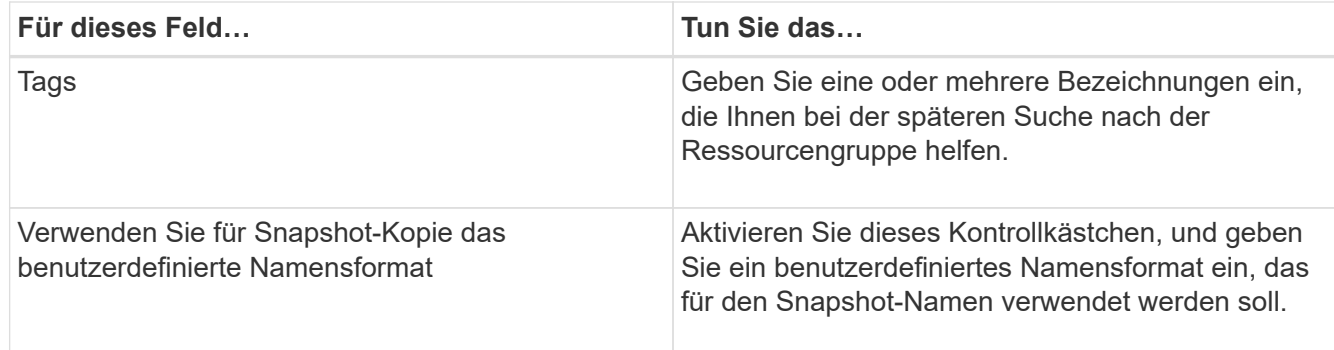

- 4. Wählen Sie auf der Seite Ressourcen einen Hostnamen aus der Dropdown-Liste **Host** und Ressourcentyp aus der Dropdown-Liste **Ressourcentyp** aus.
- 5. Wählen Sie die Ressourcen im Abschnitt **Verfügbare Ressourcen** aus und klicken Sie dann auf den rechten Pfeil, um sie in den Abschnitt **Ausgewählte Ressourcen** zu verschieben.
- 6. Führen Sie auf der Seite Richtlinien die folgenden Schritte aus:
	- a. Wählen Sie eine oder mehrere Richtlinien aus der Dropdown-Liste aus.
	- b.

Klicken Sie in der Spalte Zeitpläne konfigurieren auf \* \* für die Richtlinie, die Sie konfigurieren möchten.

- c. Konfigurieren Sie im Dialogfeld Add Schedules for Policy\_Policy\_Name\_ den Zeitplan, und klicken Sie dann auf **OK**.
- d. Wählen Sie den Microsoft SQL Server Scheduler aus.
- 7. Führen Sie auf der Seite Überprüfung die folgenden Schritte aus:
	- a. Wählen Sie den Überprüfungsserver aus.
	- b. Wählen Sie die Richtlinie aus, für die Sie Ihren Überprüfungsplan konfigurieren möchten, und klicken

Sie dann auf  $* * +$ 

- c. Wählen Sie entweder **Verifizierung nach Backup ausführen** oder **geplante Verifizierung ausführen**.
- d. Klicken Sie auf **OK**.
- 8. Wählen Sie auf der Benachrichtigungsseite aus der Dropdown-Liste **E-Mail-Präferenz** die Szenarien aus, in denen Sie die E-Mails versenden möchten.
- 9. Überprüfen Sie die Zusammenfassung und klicken Sie dann auf **Fertig stellen**.

## **Sichern Sie auf Azure NetApp Files laufende SQL Server Datenbanken**

Wenn eine Ressource noch nicht zu einer Ressourcengruppe gehört, können Sie die Ressource auf der Seite Ressourcen sichern.

- 1. Wählen Sie im linken Navigationsbereich **Ressourcen** aus, und wählen Sie dann das entsprechende Plugin aus der Liste aus.
- 2. Wählen Sie auf der Seite Ressource aus der Dropdown-Liste Ansicht die Option **Datenbank**, **Instanz** oder **Verfügbarkeitsgruppe** aus.
- 3. Wählen Sie auf der Seite Ressource **Benutzerdefiniertes Namensformat für Snapshot-Kopie verwenden** aus, und geben Sie dann ein benutzerdefiniertes Namensformat ein, das Sie für den

Snapshot-Namen verwenden möchten.

- 4. Führen Sie auf der Seite Richtlinien die folgenden Schritte aus:
	- a. Wählen Sie eine oder mehrere Richtlinien aus der Dropdown-Liste aus.
	- b.
		- Wählen Sie \* \* <sup>+</sup> in der Spalte Configure Schedules für die Richtlinie aus, für die Sie einen Zeitplan konfigurieren möchten.
	- c. Konfigurieren Sie im Dialogfeld Add Schedules for Policy *Policy\_Name* den Zeitplan, und wählen Sie dann **OK** aus.

*Policy\_Name* ist der Name der von Ihnen ausgewählten Richtlinie.

- d. Wählen Sie **Use Microsoft SQL Server Scheduler** aus, und wählen Sie dann die Scheduler-Instanz aus der Dropdown-Liste **Scheduler-Instanz** aus, die mit der Planungsrichtlinie verknüpft ist.
- 5. Führen Sie auf der Seite Überprüfung die folgenden Schritte aus:
	- a. Wählen Sie den Überprüfungsserver aus.
	- b. Wählen Sie die Richtlinie aus, für die Sie Ihren Überprüfungsplan konfigurieren möchten, und klicken

Sie dann auf  $* *$   $+$ 

- c. Wählen Sie entweder **Verifizierung nach Backup ausführen** oder **geplante Verifizierung ausführen**.
- d. Klicken Sie auf OK.
- 6. Wählen Sie auf der Benachrichtigungsseite aus der Dropdown-Liste **E-Mail-Präferenz** die Szenarien aus, in denen Sie die E-Mails versenden möchten.
- 7. Überprüfen Sie die Zusammenfassung und klicken Sie dann auf **Fertig stellen**.
- 8. Wählen Sie **Jetzt sichern**.
- 9. Führen Sie auf der Seite Backup die folgenden Schritte aus:
	- a. Wenn der Ressource mehrere Richtlinien zugeordnet sind, wählen Sie aus der Dropdown-Liste **Policy** die Richtlinie aus, die Sie für die Sicherung verwenden möchten.
	- b. Wählen Sie **nach Sicherung prüfen**.
	- c. Wählen Sie **Backup**.

10. Überwachen Sie den Fortschritt des Vorgangs, indem Sie auf **Monitor** > **Jobs** klicken.

## **Sichern Sie SQL Server-Ressourcengruppen**

Sie können die Ressourcengruppen sichern, die aus mehreren Ressourcen bestehen. Für alle in der Ressourcengruppe definierten Ressourcen wird ein Sicherungsvorgang in der Ressourcengruppe durchgeführt.

- 1. Wählen Sie im linken Navigationsbereich **Ressourcen** aus, und wählen Sie dann das entsprechende Plugin aus der Liste aus.
- 2. Wählen Sie auf der Seite Ressourcen in der Liste **Ansicht** die Option **Ressourcengruppe** aus.
- 3. Wählen Sie auf der Seite Ressourcengruppen die Ressourcengruppe aus, die Sie sichern möchten, und wählen Sie dann **Jetzt sichern** aus.
- 4. Führen Sie auf der Seite Backup die folgenden Schritte aus:
	- a. Wenn der Ressourcengruppe mehrere Richtlinien zugeordnet sind, wählen Sie aus der Dropdown-Liste **Policy** die Richtlinie aus, die Sie für das Backup verwenden möchten.
	- b. Wählen Sie nach dem Backup **Verify** aus, um das On-Demand-Backup zu überprüfen.
	- c. Wählen Sie **Backup**.
- 5. Überwachen Sie den Vorgangsfortschritt, indem Sie **Monitor** > **Jobs** auswählen.

## **Stellen Sie SQL Server Datenbanken wieder her**

Sie können SnapCenter verwenden, um gesicherte SQL Server-Datenbanken wiederherzustellen. Die Datenbankwiederherstellung ist ein mehrstufiger Prozess, der alle Daten und Protokollseiten aus einem angegebenen SQL Server-Backup in eine angegebene Datenbank kopiert.

- 1. Klicken Sie im linken Navigationsbereich auf **Ressourcen** und wählen Sie dann das entsprechende Plugin aus der Liste aus.
- 2. Wählen Sie auf der Seite Ressourcen entweder **Datenbank** oder **Ressourcengruppe** aus der Liste Ansicht aus.
- 3. Wählen Sie die Datenbank oder die Ressourcengruppe aus der Liste aus.
- 4. Wählen Sie in der Ansicht Manage Copies die Option **Backups** aus dem Speichersystem aus.
- 5. Wählen Sie das Backup aus der Tabelle aus, und klicken Sie dann auf das **Symbol.**
- 6. Wählen Sie auf der Seite "Bereich wiederherstellen" eine der folgenden Optionen aus:
	- a. Wählen Sie **Datenbank auf demselben Host wiederherstellen, auf dem die Sicherung erstellt wurde**, wenn Sie die Datenbank auf demselben SQL Server wiederherstellen möchten, auf dem die Backups durchgeführt werden.
	- b. Wählen Sie **Wiederherstellen der Datenbank auf einem alternativen Host**, wenn Sie möchten, dass die Datenbank auf einem anderen SQL-Server auf demselben oder einem anderen Host wiederhergestellt wird, auf dem Backups durchgeführt werden.
- 7. Wählen Sie auf der Seite "Recovery Scope" eine der folgenden Optionen aus:
	- a. Wählen Sie **Keine** aus, wenn Sie nur das vollständige Backup ohne Protokolle wiederherstellen müssen.
	- b. Wählen Sie **Alle Protokollsicherungen** Up-to-the-minute Backup Restore Operation, um alle verfügbaren Protokollsicherungen nach dem vollständigen Backup wiederherzustellen.
	- c. Wählen Sie **nach Log-Backups**, um einen Point-in-Time-Wiederherstellungsvorgang durchzuführen, der die Datenbank basierend auf Backup-Protokollen bis zum ausgewählten Datum wiederherstellt.
	- d. Wählen Sie **nach einem bestimmten Datum bis**, um Datum und Uhrzeit anzugeben, nach denen Transaktionsprotokolle nicht auf die wiederhergestellte Datenbank angewendet werden.
	- e. Wenn Sie **Alle Log-Backups**, **durch Log-Backups** oder **nach einem bestimmten Datum bis** ausgewählt haben und sich die Protokolle an einem benutzerdefinierten Speicherort befinden, wählen Sie **Benutzerdefiniertes Log-Verzeichnis verwenden** und geben Sie dann den Speicherort an.
- 8. Geben Sie auf der Seite Pre-Ops und Post Ops die erforderlichen Details an.
- 9. Wählen Sie auf der Benachrichtigungsseite aus der Dropdown-Liste **E-Mail-Präferenz** die Szenarien aus,

in denen Sie die E-Mails versenden möchten.

- 10. Überprüfen Sie die Zusammenfassung und klicken Sie dann auf **Fertig stellen**.
- 11. Überwachen Sie den Wiederherstellungsprozess mithilfe der Seite **Monitor** > **Jobs**.

## **Klonen Sie das SQL Server Datenbank-Backup**

Sie können das Backup einer SQL Server Datenbank mit SnapCenter klonen. Wenn Sie auf eine ältere Version der Daten zugreifen oder diese wiederherstellen möchten, können Sie Datenbank-Backups nach Bedarf klonen.

## **Schritte**

- 1. Wählen Sie im linken Navigationsbereich **Ressourcen** aus, und wählen Sie dann das entsprechende Plugin aus der Liste aus.
- 2. Wählen Sie auf der Seite Ressourcen die Option **Datenbank** oder **Ressourcengruppe** aus der Liste **Ansicht** aus.
- 3. Wählen Sie die Datenbank oder Ressourcengruppe aus.
- 4. Wählen Sie auf der Ansichtsseite **Manage Copies** das Backup vom primären Speichersystem aus.
- 5. Wählen Sie die Sicherung aus, und wählen Sie dann \* \*  $\blacksquare$ .
- 6. Geben Sie auf der Seite **Clone Options** alle erforderlichen Details an.
- 7. Wählen Sie auf der Seite Speicherort einen Speicherort aus, um einen Klon zu erstellen.

Wenn die ANF-Volumes der SQL Server-Datenbank in einem manuellen QOS-Kapazitätspool konfiguriert sind, geben Sie die QOS für die geklonten Volumes an.

Wenn keine QOS für die geklonten Volumes angegeben wird, wird die QOS des Quell-Volume verwendet. Wenn der automatische QOS-Kapazitätspool verwendet wird, wird der angegebene QOS-Wert ignoriert.

- 8. Wählen Sie auf der Seite Protokolle eine der folgenden Optionen aus:
	- a. Wählen Sie **None**, wenn Sie nur die vollständige Sicherung ohne Protokolle klonen möchten.
	- b. Wählen Sie **Alle Protokollsicherungen** aus, wenn Sie alle verfügbaren Protokollsicherungen klonen möchten, die nach dem vollständigen Backup datiert wurden.
	- c. Wählen Sie **by log Backups until** aus, wenn Sie die Datenbank auf Basis der Backup-Protokolle klonen möchten, die bis zum Backup-Protokoll mit dem ausgewählten Datum erstellt wurden.
	- d. Wählen Sie **nach spezifischem Datum bis** aus, wenn Sie die Transaktionsprotokolle nicht nach dem angegebenen Datum und der angegebenen Uhrzeit anwenden möchten.
- 9. Geben Sie auf der Seite **Script** das Skript-Timeout, den Pfad und die Argumente des Prescript oder Postscript ein, die vor bzw. nach dem Klonvorgang ausgeführt werden sollen.
- 10. Wählen Sie auf der Seite **Benachrichtigung** aus der Dropdown-Liste **E-Mail-Präferenz** die Szenarien aus, in denen Sie die E-Mails versenden möchten.
- 11. Überprüfen Sie die Zusammenfassung, und wählen Sie dann **Fertig stellen**.
- 12. Überwachen Sie den Vorgangsfortschritt, indem Sie **Monitor** > **Jobs** auswählen.

## **Führen Sie Den Klon-Lebenszyklus Durch**

Mit SnapCenter können Sie Klone aus einer Ressourcengruppe oder Datenbank erstellen. Sie können

entweder einen On-Demand-Klon durchführen oder wiederkehrende Klonvorgänge einer Ressourcengruppe oder Datenbank planen. Wenn Sie ein Backup regelmäßig klonen, können Sie mit dem Klon Applikationen entwickeln, Daten ausfüllen oder Daten wiederherstellen.

## **Schritte**

- 1. Wählen Sie im linken Navigationsbereich **Ressourcen** aus, und wählen Sie dann das entsprechende Plugin aus der Liste aus.
- 2. Wählen Sie auf der Seite Ressourcen die Option **Datenbank** oder **Ressourcengruppe** aus der Liste **Ansicht** aus.
- 3. Wählen Sie die Datenbank oder Ressourcengruppe aus.
- 4. Wählen Sie auf der Ansichtsseite **Manage Copies** das Backup vom primären Speichersystem aus.
- 5.

Wählen Sie die Sicherung aus, und wählen Sie dann \* \*  $\blacksquare$ .

- 6. Geben Sie auf der Seite **Clone Options** alle erforderlichen Details an.
- 7. Wählen Sie auf der Seite Speicherort einen Speicherort aus, um einen Klon zu erstellen.

Wenn die ANF-Volumes der SQL Server-Datenbank in einem manuellen QOS-Kapazitätspool konfiguriert sind, geben Sie die QOS für die geklonten Volumes an.

Wenn keine QOS für die geklonten Volumes angegeben wird, wird die QOS des Quell-Volume verwendet. Wenn der automatische QOS-Kapazitätspool verwendet wird, wird der angegebene QOS-Wert ignoriert.

- 8. Geben Sie auf der Seite **Script** das Skript-Timeout, den Pfad und die Argumente des Prescript oder Postscript ein, die vor bzw. nach dem Klonvorgang ausgeführt werden sollen.
- 9. Führen Sie auf der Seite Zeitplan eine der folgenden Aktionen durch:
	- Wählen Sie **Jetzt ausführen** aus, wenn Sie den Klon-Job sofort ausführen möchten.
	- Wählen Sie **Configure schedule** aus, wenn Sie bestimmen möchten, wie häufig der Klonvorgang stattfinden soll, wann der Klonzeitplan starten soll, an welchem Tag der Klonvorgang stattfinden soll, wann der Zeitplan abläuft und ob die Klone nach Ablauf des Zeitplans gelöscht werden müssen.
- 10. Wählen Sie auf der Seite **Benachrichtigung** aus der Dropdown-Liste **E-Mail-Präferenz** die Szenarien aus, in denen Sie die E-Mails versenden möchten.
- 11. Überprüfen Sie die Zusammenfassung, und wählen Sie dann **Fertig stellen**.
- 12. Überwachen Sie den Vorgangsfortschritt, indem Sie **Monitor** > **Jobs** auswählen.

# <span id="page-18-0"></span>**Schutz von Oracle Datenbanken**

## **Fügen Sie Hosts hinzu und installieren Sie das SnapCenter Plug-in für die Oracle-Datenbank**

Auf der Seite "Host hinzufügen" können Sie Hosts hinzufügen, und dann das SnapCenter Plug-ins Paket für Linux oder SnapCenter Plug-ins Package für AIX installieren. Die Plugins werden automatisch auf den Remote-Hosts installiert.

Sie können einen Host hinzufügen und Plug-in-Pakete für einen einzelnen Host oder für ein Cluster installieren. Wenn Sie das Plug-in auf einem Cluster (Oracle RAC) installieren, wird das Plug-in auf allen Knoten des Clusters installiert. Für Oracle RAC One Node sollten Sie das Plug-in sowohl auf aktiven als auch auf passiven Knoten installieren.

#### **Schritte**

- 1. Klicken Sie im linken Navigationsbereich auf **Hosts**.
- 2. Vergewissern Sie sich, dass die Registerkarte **verwaltete Hosts** ausgewählt ist.
- 3. Klicken Sie Auf **Hinzufügen**.
- 4. Führen Sie auf der Seite Hosts die folgenden Aktionen durch:
	- a. Wählen Sie im Feld Hosttyp den Hosttyp aus.
	- b. Geben Sie im Feld Hostname den vollständig qualifizierten Domänennamen (FQDN) oder die IP-Adresse des Hosts ein.
	- c. Geben Sie im Feld Anmeldeinformationen die von Ihnen erstellten Anmeldeinformationen ein.
- 5. Wählen Sie im Abschnitt Plug-ins zum Installieren auswählen die zu installierenden Plug-ins aus.
- 6. (Optional) Klicken Sie auf **Weitere Optionen** und geben Sie die Details an.
- 7. Klicken Sie Auf **Absenden**.
- 8. Überprüfen Sie den Fingerabdruck, und klicken Sie dann auf **Bestätigen und Senden**.

In einer Cluster-Einrichtung sollten Sie den Fingerabdruck aller Nodes im Cluster überprüfen.

9. Überwachen Sie den Installationsfortschritt.

## **Erstellung von Backup-Richtlinien für Oracle Datenbanken**

Bevor Sie SnapCenter zum Backup von Oracle-Datenbankressourcen verwenden, müssen Sie eine Backup-Richtlinie für die Ressource oder die Ressourcengruppe erstellen, die Sie sichern möchten.

- 1. Klicken Sie im linken Navigationsbereich auf **Einstellungen**.
- 2. Klicken Sie auf der Seite Einstellungen auf **Richtlinien**.
- 3. Wählen Sie Oracle Database aus der Dropdown-Liste aus.
- 4. Klicken Sie Auf **Neu**.
- 5. Geben Sie auf der Seite Name den Namen und die Beschreibung der Richtlinie ein.
- 6. Führen Sie auf der Seite Sicherungstyp die folgenden Schritte durch:
	- a. Wählen Sie den Sicherungstyp als Online- oder Offline-Backup aus.
	- b. Legen Sie die Zeitplanhäufigkeit fest.
	- c. Wenn Sie das Backup mit Oracle Recovery Manager (RMAN) katalogisieren möchten, wählen Sie **Katalog-Backup mit Oracle Recovery Manager (RMAN)** aus.
	- d. Wenn Sie Archivprotokolle nach Backup beschneiden möchten, wählen Sie **Prune Archivprotokolle nach Backup** aus.
	- e. Geben Sie die Einstellungen für das Archivprotokoll zum Löschen an.
- 7. Geben Sie auf der Seite Aufbewahrung die Aufbewahrungseinstellungen an.
- 8. Geben Sie auf der Seite Skript den Pfad und die Argumente des Prescript oder Postscript ein, das Sie vor oder nach dem Backup ausführen möchten.
- 9. Wählen Sie auf der Seite Verifizierung den Backup-Zeitplan aus, für den Sie den Überprüfungsvorgang durchführen möchten, und geben Sie den Pfad und die Argumente des Prescript- oder Postscript ein, das

Sie vor bzw. nach dem Überprüfungsvorgang ausführen möchten.

10. Überprüfen Sie die Zusammenfassung und klicken Sie auf **Fertig stellen**.

## **Erstellen von Ressourcengruppen und Anhängen von Oracle-Backup-Richtlinien**

Eine Ressourcengruppe ist der Container, dem Sie Ressourcen hinzufügen müssen, die Sie sichern und schützen möchten.

Mit einer Ressourcengruppen können Sie alle Daten sichern, die einer bestimmten Anwendung zugeordnet sind. Für jeden Datenschutzauftrag ist eine Ressourcengruppen erforderlich. Sie müssen der Ressourcengruppe auch eine oder mehrere Richtlinien zuordnen, um den Typ des Datensicherungsauftrags zu definieren, den Sie ausführen möchten.

- 1. Klicken Sie im linken Navigationsbereich auf **Ressourcen** und wählen Sie dann das entsprechende Plugin aus der Liste aus.
- 2. Klicken Sie auf der Seite Ressourcen auf **Neue Ressourcengruppe**.
- 3. Führen Sie auf der Seite Name die folgenden Aktionen durch:

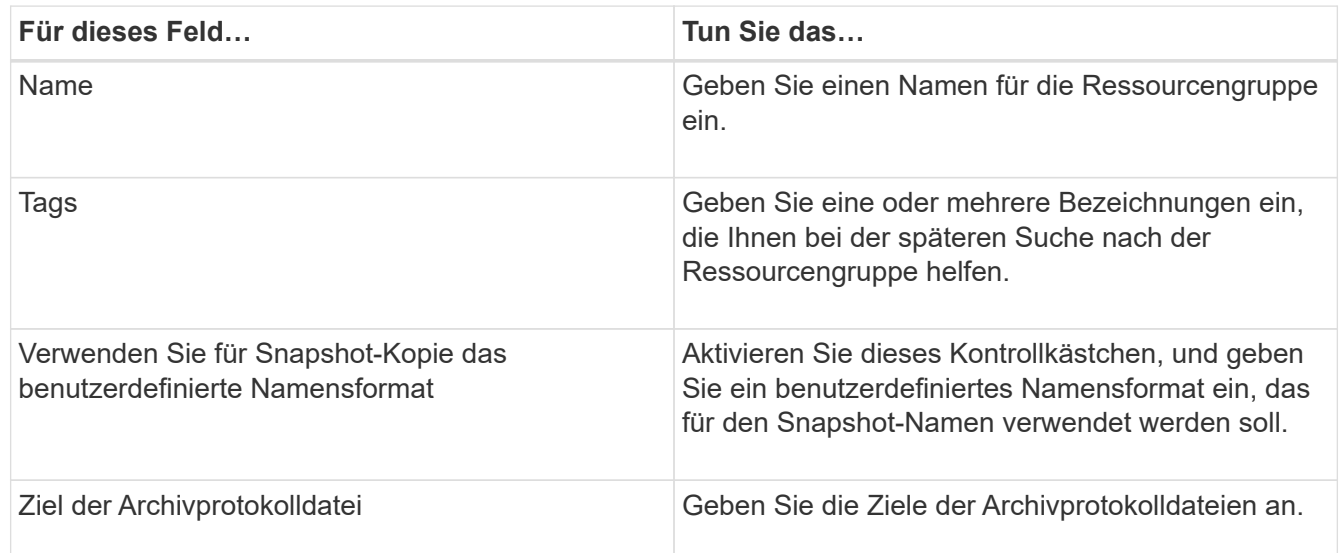

- 4. Wählen Sie auf der Seite Ressourcen einen Hostnamen aus der Dropdown-Liste **Host** und Ressourcentyp aus der Dropdown-Liste **Ressourcentyp** aus.
- 5. Wählen Sie die Ressourcen im Abschnitt **Verfügbare Ressourcen** aus und klicken Sie dann auf den rechten Pfeil, um sie in den Abschnitt **Ausgewählte Ressourcen** zu verschieben.
- 6. Führen Sie auf der Seite Richtlinien die folgenden Schritte aus:
	- a. Wählen Sie eine oder mehrere Richtlinien aus der Dropdown-Liste aus.
	- b. Klicken Sie in der Spalte Zeitpläne konfigurieren auf \* \* <sup>+</sup> für die Richtlinie, die Sie konfigurieren möchten.
	- c. Konfigurieren Sie im Dialogfeld Add Schedules for Policy\_Policy\_Name\_ den Zeitplan, und klicken Sie dann auf **OK**.
- 7. Führen Sie auf der Seite Überprüfung die folgenden Schritte aus:
	- a. Wählen Sie den Überprüfungsserver aus.
- b. Wählen Sie die Richtlinie aus, für die Sie Ihren Überprüfungsplan konfigurieren möchten, und klicken Sie dann auf  $\star$   $\star$
- c. Wählen Sie entweder **Verifizierung nach Backup ausführen** oder **geplante Verifizierung ausführen**.
- d. Klicken Sie auf **OK**.
- 8. Wählen Sie auf der Benachrichtigungsseite aus der Dropdown-Liste **E-Mail-Präferenz** die Szenarien aus, in denen Sie die E-Mails versenden möchten.
- 9. Überprüfen Sie die Zusammenfassung und klicken Sie dann auf **Fertig stellen**.

## **Sichern Sie auf Azure NetApp Files laufende Oracle Datenbanken**

Wenn eine Ressource noch nicht zu einer Ressourcengruppe gehört, können Sie die Ressource auf der Seite Ressourcen sichern.

- 1. Wählen Sie im linken Navigationsbereich **Ressourcen** aus, und wählen Sie dann das entsprechende Plugin aus der Liste aus.
- 2. Wählen Sie auf der Seite Ressource aus der Dropdown-Liste Ansicht die Option **Datenbank** aus.
- 3. Wählen Sie auf der Seite Ressource **Benutzerdefiniertes Namensformat für Snapshot-Kopie verwenden** aus, und geben Sie dann ein benutzerdefiniertes Namensformat ein, das Sie für den Snapshot-Namen verwenden möchten.
- 4. Führen Sie auf der Seite Richtlinien die folgenden Schritte aus:
	- a. Wählen Sie eine oder mehrere Richtlinien aus der Dropdown-Liste aus.
	- b. Wählen Sie \* \*  $\vert$  \* in der Spalte Configure Schedules für die Richtlinie aus, für die Sie einen Zeitplan konfigurieren möchten.
	- c. Konfigurieren Sie im Dialogfeld Add Schedules for Policy *Policy\_Name* den Zeitplan, und wählen Sie dann **OK** aus.
- 5. Führen Sie auf der Seite Überprüfung die folgenden Schritte aus:
	- a. Wählen Sie den Überprüfungsserver aus.
	- b. Wählen Sie die Richtlinie aus, für die Sie Ihren Überprüfungsplan konfigurieren möchten, und klicken Sie dann auf \* \*  $+$ .
	- c. Wählen Sie entweder **Verifizierung nach Backup ausführen** oder **geplante Verifizierung ausführen**.
	- d. Klicken Sie auf OK.
- 6. Wählen Sie auf der Benachrichtigungsseite aus der Dropdown-Liste **E-Mail-Präferenz** die Szenarien aus, in denen Sie die E-Mails versenden möchten.
- 7. Überprüfen Sie die Zusammenfassung und klicken Sie dann auf **Fertig stellen**.
- 8. Wählen Sie **Jetzt sichern**.
- 9. Führen Sie auf der Seite Backup die folgenden Schritte aus:
	- a. Wenn der Ressource mehrere Richtlinien zugeordnet sind, wählen Sie aus der Dropdown-Liste **Policy** die Richtlinie aus, die Sie für die Sicherung verwenden möchten.
- b. Klicken Sie Auf **Backup**.
- 10. Überwachen Sie den Fortschritt des Vorgangs, indem Sie auf **Monitor** > **Jobs** klicken.

## **Erstellen Sie ein Backup von Oracle Ressourcengruppen**

Sie können die Ressourcengruppen sichern, die aus mehreren Ressourcen bestehen. Für alle in der Ressourcengruppe definierten Ressourcen wird ein Sicherungsvorgang in der Ressourcengruppe durchgeführt.

## **Schritte**

- 1. Wählen Sie im linken Navigationsbereich **Ressourcen** aus, und wählen Sie dann das entsprechende Plugin aus der Liste aus.
- 2. Wählen Sie auf der Seite Ressourcen in der Liste **Ansicht** die Option **Ressourcengruppe** aus.
- 3. Wählen Sie auf der Seite Ressourcengruppen die Ressourcengruppe aus, die Sie sichern möchten, und wählen Sie dann **Jetzt sichern** aus.
- 4. Führen Sie auf der Seite Backup die folgenden Schritte aus:
	- a. Wenn der Ressourcengruppe mehrere Richtlinien zugeordnet sind, wählen Sie aus der Dropdown-Liste **Policy** die Richtlinie aus, die Sie für das Backup verwenden möchten.
	- b. Wählen Sie **Backup**.
- 5. Überwachen Sie den Vorgangsfortschritt, indem Sie **Monitor** > **Jobs** auswählen.

## **Stellen Sie Oracle Datenbanken wieder her**

Bei einem Datenverlust können Sie mit SnapCenter Daten von einem oder mehreren Backups auf Ihrem aktiven Dateisystem wiederherstellen und dann die Datenbank wiederherstellen.

## **Schritte**

- 1. Klicken Sie im linken Navigationsbereich auf **Ressourcen** und wählen Sie dann das entsprechende Plugin aus der Liste aus.
- 2. Wählen Sie auf der Seite Ressourcen entweder **Datenbank** oder **Ressourcengruppe** aus der Liste Ansicht aus.
- 3. Wählen Sie die Datenbank oder die Ressourcengruppe aus der Liste aus.
- 4. Wählen Sie in der Ansicht Manage Copies die Option **Backups** aus dem primären Speichersystem aus.
- 5.

Wählen Sie das Backup aus der Tabelle aus, und klicken Sie dann auf \* \* 1

- 6. Führen Sie auf der Seite "Wiederherstellungsumfang" die folgenden Aufgaben durch:
	- a. Wählen Sie RAC aus, wenn Sie ein Backup einer Datenbank in der RAC-Umgebung ausgewählt haben.
	- b. Führen Sie folgende Aktionen durch:
		- i. Wählen Sie **Alle Datendateien** aus, wenn Sie nur die Datenbankdateien wiederherstellen möchten.
		- ii. Wählen Sie **Tablespaces**, wenn Sie nur die Tablespaces wiederherstellen möchten.
		- iii. Wählen Sie **Protokolldateien wiederholen** aus, wenn Sie die Redo-Protokolldateien der Data

Guard Standby- oder Active Data Guard-Standby-Datenbanken wiederherstellen möchten.

- iv. Wählen Sie **Pluggable Databases** aus und geben Sie die PDBs an, die Sie wiederherstellen möchten.
- v. Wählen Sie **Pluggable Database (PDB) Tablespaces** aus, und geben Sie dann die PDB und die Tablespaces dieser PDB an, die Sie wiederherstellen möchten.
- vi. Wählen Sie **Datenbank auf demselben Host wiederherstellen, auf dem die Sicherung erstellt wurde**, wenn Sie die Datenbank auf demselben SQL Server wiederherstellen möchten, auf dem die Backups durchgeführt werden.
- vii. Wählen Sie **Wiederherstellen der Datenbank auf einem alternativen Host**, wenn Sie möchten, dass die Datenbank auf einem anderen SQL-Server auf demselben oder einem anderen Host wiederhergestellt wird, auf dem Backups durchgeführt werden.
- viii. Wählen Sie **Datenbankstatus ändern, falls erforderlich für Wiederherstellung und Wiederherstellung**, um den Status der Datenbank in den Zustand zu ändern, der für die Wiederherstellung und Wiederherstellung erforderlich ist.
- ix. Wählen Sie **erzwingen in place Restore** aus, wenn Sie in den Szenarien, in denen neue Datendateien nach dem Backup hinzugefügt werden, oder wenn LUNs zu einer LVM-Laufwerksgruppe hinzugefügt, gelöscht oder neu erstellt werden sollen, in-place-Wiederherstellung durchführen möchten.
- 7. Wählen Sie auf der Seite "Recovery Scope" eine der folgenden Optionen aus:
	- a. Wählen Sie **Alle Protokolle**, wenn Sie die letzte Transaktion wiederherstellen möchten.
	- b. Wählen Sie **bis SCN (System Change Number)**, wenn Sie eine Wiederherstellung auf eine bestimmte SCN durchführen möchten.
	- c. Wählen Sie **Datum und Uhrzeit**, wenn Sie sich auf ein bestimmtes Datum und eine bestimmte Uhrzeit wiederherstellen möchten.
	- d. Wählen Sie **Keine Wiederherstellung**, wenn Sie nicht wiederherstellen möchten.
	- e. Wählen Sie **Geben Sie externe Archivprotokollspeicherorte an**, wenn Sie den Speicherort der externen Archivprotokolldateien angeben möchten.
- 8. Geben Sie auf der Seite Pre-Ops und Post Ops die erforderlichen Details an.
- 9. Wählen Sie auf der Benachrichtigungsseite aus der Dropdown-Liste **E-Mail-Präferenz** die Szenarien aus, in denen Sie die E-Mails versenden möchten.
- 10. Überprüfen Sie die Zusammenfassung und klicken Sie dann auf **Fertig stellen**.
- 11. Überwachen Sie den Fortschritt des Vorgangs, indem Sie auf **Monitor** > **Jobs** klicken.

#### **Wiederherstellen von Tabellen mit Point-in-Time Recovery**

Sie können eine Teilmenge an beschädigten oder abfallenen Tablespaces wiederherstellen, ohne die anderen Tablespaces in der Datenbank zu beeinträchtigen. SnapCenter verwendet RMAN für die Durchführung des Point-in-Time Recovery (PITR) der Tabellen.

- 1. Klicken Sie im linken Navigationsbereich auf **Ressourcen** und wählen Sie dann das entsprechende Plugin aus der Liste aus.
- 2. Wählen Sie auf der Seite Ressourcen entweder **Datenbank** oder **Ressourcengruppe** aus der Liste Ansicht aus.
- 3. Wählen Sie die Datenbank des Typs Einzelinstanz (mandantenfähig) aus.

4. Wählen Sie aus der Ansicht Kopien verwalten im Speichersystem **Backups** aus.

Wenn die Sicherung nicht katalogisiert ist, sollten Sie die Sicherung auswählen und auf **Katalog** klicken.

5.

Wählen Sie die katalogisierte Sicherung aus, und klicken Sie dann auf \* \* 1

- 6. Führen Sie auf der Seite "Wiederherstellungsumfang" die folgenden Aufgaben durch:
	- a. Wählen Sie **RAC** aus, wenn Sie ein Backup einer Datenbank in einer RAC-Umgebung ausgewählt haben.
	- b. Wählen Sie **Tablespaces**, wenn Sie nur die Tablespaces wiederherstellen möchten.
	- c. Wählen Sie **Datenbankstatus ändern, falls erforderlich für Wiederherstellung und Wiederherstellung**, um den Status der Datenbank in den Zustand zu ändern, der für die Wiederherstellung und Wiederherstellung erforderlich ist.
- 7. Wählen Sie auf der Seite "Recovery Scope" eine der folgenden Optionen aus:
	- a. Wählen Sie **bis SCN (System Change Number)**, wenn Sie eine Wiederherstellung auf eine bestimmte SCN durchführen möchten.
	- b. Wählen Sie **Datum und Uhrzeit**, wenn Sie sich auf ein bestimmtes Datum und eine bestimmte Uhrzeit wiederherstellen möchten.
- 8. Geben Sie auf der Seite Pre-Ops und Post Ops die erforderlichen Details an.
- 9. Wählen Sie auf der Benachrichtigungsseite aus der Dropdown-Liste **E-Mail-Präferenz** die Szenarien aus, in denen Sie die E-Mails versenden möchten.
- 10. Überprüfen Sie die Zusammenfassung und klicken Sie dann auf **Fertig stellen**.
- 11. Überwachen Sie den Wiederherstellungsprozess mithilfe der Seite **Monitor** > **Jobs**.

#### **Wiederherstellen steckbarer Datenbanken über zeitpunktgenaues Recovery**

Sie können eine steckbare Datenbank (PDB) wiederherstellen, die beschädigt oder verworfen wurde, ohne die andere DBs in der Container-Datenbank (CDB) zu belasten. SnapCenter nutzt RMAN für die Durchführung von Point-in-Time Recoverys (PITR) der PDB.

#### **Schritte**

- 1. Klicken Sie im linken Navigationsbereich auf **Ressourcen** und wählen Sie dann das entsprechende Plugin aus der Liste aus.
- 2. Wählen Sie auf der Seite Ressourcen entweder **Datenbank** oder **Ressourcengruppe** aus der Liste Ansicht aus.
- 3. Wählen Sie die Datenbank des Typs Einzelinstanz (mandantenfähig) aus.
- 4. Wählen Sie aus der Ansicht Kopien verwalten im Speichersystem **Backups** aus.

Wenn die Sicherung nicht katalogisiert ist, sollten Sie die Sicherung auswählen und auf **Katalog** klicken.

5.

Wählen Sie die katalogisierte Sicherung aus, und klicken Sie dann auf \* \* 1

- 6. Führen Sie auf der Seite "Wiederherstellungsumfang" die folgenden Aufgaben durch:
	- a. Wählen Sie **RAC** aus, wenn Sie ein Backup einer Datenbank in einer RAC-Umgebung ausgewählt haben.
	- b. Je nachdem, ob Sie die PDB oder Tablespaces in einer PDB wiederherstellen möchten, führen Sie eine der folgenden Aktionen aus:
- Wählen Sie **Pluggable Databases (PDBs)** aus, wenn Sie eine PDB wiederherstellen möchten.
- Wählen Sie **Pluggable Database (PDB) Tablespaces** aus, wenn Sie Tablespaces in einer PDB wiederherstellen möchten.
- 7. Wählen Sie auf der Seite "Recovery Scope" eine der folgenden Optionen aus:
	- a. Wählen Sie **bis SCN (System Change Number)**, wenn Sie eine Wiederherstellung auf eine bestimmte SCN durchführen möchten.
	- b. Wählen Sie **Datum und Uhrzeit**, wenn Sie sich auf ein bestimmtes Datum und eine bestimmte Uhrzeit wiederherstellen möchten.
- 8. Geben Sie auf der Seite Pre-Ops und Post Ops die erforderlichen Details an.
- 9. Wählen Sie auf der Benachrichtigungsseite aus der Dropdown-Liste **E-Mail-Präferenz** die Szenarien aus, in denen Sie die E-Mails versenden möchten.
- 10. Überprüfen Sie die Zusammenfassung und klicken Sie dann auf **Fertig stellen**.
- 11. Überwachen Sie den Wiederherstellungsprozess mithilfe der Seite **Monitor** > **Jobs**.

## **Klonen Sie das Backup von Oracle Datenbanken**

Sie können SnapCenter verwenden, um eine Oracle Datenbank mithilfe des Backups der Datenbank zu klonen.

#### **Schritte**

- 1. Klicken Sie im linken Navigationsbereich auf **Ressourcen** und wählen Sie dann das entsprechende Plugin aus der Liste aus.
- 2. Wählen Sie auf der Seite Ressourcen entweder **Datenbank** oder **Ressourcengruppe** aus der Liste Ansicht aus.
- 3. Wählen Sie die Datenbank aus.
- 4. Wählen Sie auf der Seite "Manage Copies" das Backup vom primären Speichersystem aus.
- 5. Wählen Sie die Datensicherung aus, und klicken Sie dann auf \* \*  $\blacksquare$ .
- 6. Wählen Sie auf der Seite Name aus, ob Sie eine Datenbank (CDB oder nicht-CDB) klonen oder eine steckbare Datenbank (PDB) klonen möchten.
- 7. Geben Sie auf der Seite Standorte die erforderlichen Details an.

Wenn die ANF-Volumes der Oracle-Datenbank in einem manuellen QOS-Kapazitätspool konfiguriert sind, geben Sie die QOS für die geklonten Volumes an.

Wenn keine QOS für die geklonten Volumes angegeben wird, wird die QOS des Quell-Volume verwendet. Wenn der automatische QOS-Kapazitätspool verwendet wird, wird der angegebene QOS-Wert ignoriert.

- 8. Führen Sie auf der Seite Anmeldeinformationen einen der folgenden Schritte aus:
	- a. Wählen Sie unter Credential Name for sys user die Credential aus, die zum Definieren des System-Benutzerpassworts der Clone-Datenbank verwendet werden soll.
	- b. Wählen Sie für den Namen der ASM-Instanz Credential **None** aus, wenn die OS-Authentifizierung für die Verbindung mit der ASM-Instanz auf dem Clone-Host aktiviert ist.

Wählen Sie andernfalls die Oracle ASM-Zugangsdaten aus, die entweder mit einem "sys"-Benutzer oder einem Benutzer mit "sysasm"-Berechtigung für den Clone-Host konfiguriert sind.

- 9. Geben Sie auf der Seite Pre-Ops den Pfad und die Argumente der Verordnungen an und ändern Sie im Abschnitt Einstellungen für Datenbankparameter die Werte der vorinstallierten Datenbankparameter, die zum Initialisieren der Datenbank verwendet werden.
- 10. Auf der Post-Ops-Seite sind standardmäßig **Recover Database** und **until Cancel** ausgewählt, um die geklonte Datenbank wiederherzustellen.
	- a. Wenn Sie **until Cancel** auswählen, führt SnapCenter die Wiederherstellung durch, indem es die letzte Protokollsicherung mit der ungebrochenen Sequenz von Archivprotokollen nach der Datensicherung, die zum Klonen ausgewählt wurde, einrichtet.
	- b. Wenn Sie **Datum und Uhrzeit** auswählen, stellt SnapCenter die Datenbank bis zu einem bestimmten Datum und einer bestimmten Uhrzeit wieder her.
	- c. Wenn Sie **until SCN** auswählen, stellt SnapCenter die Datenbank bis zu einem bestimmten SCN wieder her.
	- d. Wenn Sie **externe Archivprotokollspeicherorte angeben** auswählen, identifiziert und hängt SnapCenter die optimale Anzahl von Protokollsicherungen basierend auf der angegebenen SCN oder dem ausgewählten Datum und der ausgewählten Uhrzeit ein.
	- e. Standardmäßig ist das Kontrollkästchen Neue DBID erstellen\* aktiviert, um eine eindeutige Nummer (DBID) für die geklonte Datenbank zu generieren, die sie von der Quelldatenbank unterscheidet.

Deaktivieren Sie das Kontrollkästchen, wenn Sie der geklonten Datenbank die DBID der Quelldatenbank zuweisen möchten. Wenn Sie in diesem Szenario die geklonte Datenbank im externen RMAN-Katalog registrieren möchten, in dem die Quelldatenbank bereits registriert ist, schlägt der Vorgang fehl.

- f. Aktivieren Sie das Kontrollkästchen \* tempfile für temporären Tablespace erstellen\*, wenn Sie ein tempfile für den temporären Standardtabulraum der geklonten Datenbank erstellen möchten.
- g. Fügen Sie in **Enter sql entries to apply when Clone is created** die sql-Einträge hinzu, die Sie anwenden möchten, wenn der Clone erstellt wird.
- h. Geben Sie unter **Enter Scripts to run after Clone Operation** den Pfad und die Argumente des Postscripts an, die Sie nach dem Clone-Vorgang ausführen möchten.
- 11. Wählen Sie auf der Benachrichtigungsseite aus der Dropdown-Liste **E-Mail-Präferenz** die Szenarien aus, in denen Sie die E-Mails versenden möchten.
- 12. Überprüfen Sie die Zusammenfassung, und wählen Sie dann **Fertig stellen**.
- 13. Überwachen Sie den Vorgangsfortschritt, indem Sie **Monitor** > **Jobs** auswählen.

#### **Klonen einer sofort anschließbaren Datenbank**

Sie können eine steckbare Datenbank (PDB) auf einem anderen oder demselben Ziel-CDB auf demselben Host oder einem anderen Host klonen. Sie können die geklonte PDB auch auf einem gewünschten SCN oder Datum und Uhrzeit wiederherstellen.

- 1. Klicken Sie im linken Navigationsbereich auf **Ressourcen** und wählen Sie dann das entsprechende Plugin aus der Liste aus.
- 2. Wählen Sie auf der Seite Ressourcen entweder **Datenbank** oder **Ressourcengruppe** aus der Liste Ansicht aus.
- 3. Wählen Sie die Datenbank des Typs Einzelinstanz (mandantenfähig) aus.
- 4. Wählen Sie auf der Seite "Manage Copies" das Backup vom primären Speichersystem aus.
- 5. Wählen Sie die Sicherung aus, und klicken Sie dann auf \* \*  $\blacksquare$ .
- 6. Wählen Sie auf der Seite Name die Option **PDB Clone** aus, und geben Sie die weiteren Details an.
- 7. Geben Sie auf der Seite Standorte die erforderlichen Details an.
- 8. Geben Sie auf der Seite Pre-Ops den Pfad und die Argumente der Verordnungen an und ändern Sie im Abschnitt Einstellungen für Datenbankparameter die Werte der vorinstallierten Datenbankparameter, die zum Initialisieren der Datenbank verwendet werden.
- 9. Auf der Post-Ops-Seite ist **until Cancel** standardmäßig ausgewählt, um die Wiederherstellung der geklonten Datenbank durchzuführen.
	- a. Wenn Sie **until Cancel** auswählen, führt SnapCenter die Wiederherstellung durch, indem es die letzte Protokollsicherung mit der ungebrochenen Sequenz von Archivprotokollen nach der Datensicherung, die zum Klonen ausgewählt wurde, einrichtet.
	- b. Wenn Sie **Datum und Uhrzeit** auswählen, stellt SnapCenter die Datenbank bis zu einem bestimmten Datum und einer bestimmten Uhrzeit wieder her.
	- c. Wenn Sie **externe Archivprotokollspeicherorte angeben** auswählen, identifiziert und hängt SnapCenter die optimale Anzahl von Protokollsicherungen basierend auf der angegebenen SCN oder dem ausgewählten Datum und der ausgewählten Uhrzeit ein.
	- d. Standardmäßig ist das Kontrollkästchen Neue DBID erstellen\* aktiviert, um eine eindeutige Nummer (DBID) für die geklonte Datenbank zu generieren, die sie von der Quelldatenbank unterscheidet.

Deaktivieren Sie das Kontrollkästchen, wenn Sie der geklonten Datenbank die DBID der Quelldatenbank zuweisen möchten. Wenn Sie in diesem Szenario die geklonte Datenbank im externen RMAN-Katalog registrieren möchten, in dem die Quelldatenbank bereits registriert ist, schlägt der Vorgang fehl.

- e. Aktivieren Sie das Kontrollkästchen \* tempfile für temporären Tablespace erstellen\*, wenn Sie ein tempfile für den temporären Standardtabulraum der geklonten Datenbank erstellen möchten.
- f. Fügen Sie in **Enter sql entries to apply when Clone is created** die sql-Einträge hinzu, die Sie anwenden möchten, wenn der Clone erstellt wird.
- g. Geben Sie unter **Enter Scripts to run after Clone Operation** den Pfad und die Argumente des Postscripts an, die Sie nach dem Clone-Vorgang ausführen möchten.
- 10. Wählen Sie auf der Benachrichtigungsseite aus der Dropdown-Liste **E-Mail-Präferenz** die Szenarien aus, in denen Sie die E-Mails versenden möchten.
- 11. Überprüfen Sie die Zusammenfassung, und wählen Sie dann **Fertig stellen**.
- 12. Überwachen Sie den Vorgangsfortschritt, indem Sie **Monitor** > **Jobs** auswählen.

#### **Teilen Sie einen Oracle-Datenbankklon auf**

Sie können SnapCenter verwenden, um eine geklonte Ressource von der übergeordneten Ressource zu trennen. Der geteilte Klon ist unabhängig von der übergeordneten Ressource.

- 1. Klicken Sie im linken Navigationsbereich auf **Ressourcen** und wählen Sie dann das entsprechende Plugin aus der Liste aus.
- 2. Wählen Sie auf der Seite Ressourcen in der Liste Ansicht die Option **Datenbank** aus.
- 3. Wählen Sie die geklonte Ressource aus (z. B. Datenbank oder LUN), und klicken Sie dann auf \* \*  $\blacksquare$ .
- 4. Überprüfen Sie die geschätzte Größe des zu teilenden Klons und den benötigten Speicherplatz auf dem Aggregat, und klicken Sie dann auf **Start**.
- 5. Überwachen Sie den Fortschritt des Vorgangs, indem Sie auf **Monitor** > **Jobs** klicken.

## **Split-Klon einer steckbaren Datenbank**

Sie können eine geklonte Plug-in-Datenbank (PDB) mit SnapCenter teilen.

- 1. Klicken Sie im linken Navigationsbereich auf **Ressourcen** und wählen Sie dann das entsprechende Plugin aus der Liste aus.
- 2. Wählen Sie die Quellcontainer-Datenbank (CDB) aus der Ressourcen- oder Ressourcengruppenansicht aus.
- 3. Wählen Sie in der Ansicht Kopien verwalten die Option **Clones** aus den primären Speichersystemen aus.
- 4. Wählen Sie den PDB-Klon (targetCDB:PDBClone) aus, und klicken Sie dann auf \* \*  $\blacksquare$ .
- 5. Überprüfen Sie die geschätzte Größe des zu teilenden Klons und den benötigten Speicherplatz auf dem Aggregat, und klicken Sie dann auf **Start**.
- 6. Überwachen Sie den Fortschritt des Vorgangs, indem Sie auf **Monitor** > **Jobs** klicken.

### **Copyright-Informationen**

Copyright © 2024 NetApp. Alle Rechte vorbehalten. Gedruckt in den USA. Dieses urheberrechtlich geschützte Dokument darf ohne die vorherige schriftliche Genehmigung des Urheberrechtsinhabers in keiner Form und durch keine Mittel – weder grafische noch elektronische oder mechanische, einschließlich Fotokopieren, Aufnehmen oder Speichern in einem elektronischen Abrufsystem – auch nicht in Teilen, vervielfältigt werden.

Software, die von urheberrechtlich geschütztem NetApp Material abgeleitet wird, unterliegt der folgenden Lizenz und dem folgenden Haftungsausschluss:

DIE VORLIEGENDE SOFTWARE WIRD IN DER VORLIEGENDEN FORM VON NETAPP ZUR VERFÜGUNG GESTELLT, D. H. OHNE JEGLICHE EXPLIZITE ODER IMPLIZITE GEWÄHRLEISTUNG, EINSCHLIESSLICH, JEDOCH NICHT BESCHRÄNKT AUF DIE STILLSCHWEIGENDE GEWÄHRLEISTUNG DER MARKTGÄNGIGKEIT UND EIGNUNG FÜR EINEN BESTIMMTEN ZWECK, DIE HIERMIT AUSGESCHLOSSEN WERDEN. NETAPP ÜBERNIMMT KEINERLEI HAFTUNG FÜR DIREKTE, INDIREKTE, ZUFÄLLIGE, BESONDERE, BEISPIELHAFTE SCHÄDEN ODER FOLGESCHÄDEN (EINSCHLIESSLICH, JEDOCH NICHT BESCHRÄNKT AUF DIE BESCHAFFUNG VON ERSATZWAREN ODER -DIENSTLEISTUNGEN, NUTZUNGS-, DATEN- ODER GEWINNVERLUSTE ODER UNTERBRECHUNG DES GESCHÄFTSBETRIEBS), UNABHÄNGIG DAVON, WIE SIE VERURSACHT WURDEN UND AUF WELCHER HAFTUNGSTHEORIE SIE BERUHEN, OB AUS VERTRAGLICH FESTGELEGTER HAFTUNG, VERSCHULDENSUNABHÄNGIGER HAFTUNG ODER DELIKTSHAFTUNG (EINSCHLIESSLICH FAHRLÄSSIGKEIT ODER AUF ANDEREM WEGE), DIE IN IRGENDEINER WEISE AUS DER NUTZUNG DIESER SOFTWARE RESULTIEREN, SELBST WENN AUF DIE MÖGLICHKEIT DERARTIGER SCHÄDEN HINGEWIESEN WURDE.

NetApp behält sich das Recht vor, die hierin beschriebenen Produkte jederzeit und ohne Vorankündigung zu ändern. NetApp übernimmt keine Verantwortung oder Haftung, die sich aus der Verwendung der hier beschriebenen Produkte ergibt, es sei denn, NetApp hat dem ausdrücklich in schriftlicher Form zugestimmt. Die Verwendung oder der Erwerb dieses Produkts stellt keine Lizenzierung im Rahmen eines Patentrechts, Markenrechts oder eines anderen Rechts an geistigem Eigentum von NetApp dar.

Das in diesem Dokument beschriebene Produkt kann durch ein oder mehrere US-amerikanische Patente, ausländische Patente oder anhängige Patentanmeldungen geschützt sein.

ERLÄUTERUNG ZU "RESTRICTED RIGHTS": Nutzung, Vervielfältigung oder Offenlegung durch die US-Regierung unterliegt den Einschränkungen gemäß Unterabschnitt (b)(3) der Klausel "Rights in Technical Data – Noncommercial Items" in DFARS 252.227-7013 (Februar 2014) und FAR 52.227-19 (Dezember 2007).

Die hierin enthaltenen Daten beziehen sich auf ein kommerzielles Produkt und/oder einen kommerziellen Service (wie in FAR 2.101 definiert) und sind Eigentum von NetApp, Inc. Alle technischen Daten und die Computersoftware von NetApp, die unter diesem Vertrag bereitgestellt werden, sind gewerblicher Natur und wurden ausschließlich unter Verwendung privater Mittel entwickelt. Die US-Regierung besitzt eine nicht ausschließliche, nicht übertragbare, nicht unterlizenzierbare, weltweite, limitierte unwiderrufliche Lizenz zur Nutzung der Daten nur in Verbindung mit und zur Unterstützung des Vertrags der US-Regierung, unter dem die Daten bereitgestellt wurden. Sofern in den vorliegenden Bedingungen nicht anders angegeben, dürfen die Daten ohne vorherige schriftliche Genehmigung von NetApp, Inc. nicht verwendet, offengelegt, vervielfältigt, geändert, aufgeführt oder angezeigt werden. Die Lizenzrechte der US-Regierung für das US-Verteidigungsministerium sind auf die in DFARS-Klausel 252.227-7015(b) (Februar 2014) genannten Rechte beschränkt.

#### **Markeninformationen**

NETAPP, das NETAPP Logo und die unter [http://www.netapp.com/TM](http://www.netapp.com/TM\) aufgeführten Marken sind Marken von NetApp, Inc. Andere Firmen und Produktnamen können Marken der jeweiligen Eigentümer sein.